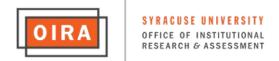

# Online Student Rating System Administrator Guide

Student ratings of courses and instructors can be collected electronically through an online system. Data from these evaluations can be analyzed and delivered in a quick and efficient manner.

| Login to the Site2                                                                             |
|------------------------------------------------------------------------------------------------|
| Create List of Classes to Evaluate by Assigning Form(s)3                                       |
| Send Student E-mail Compose and send invitation/reminder e-mails to students8                  |
| Send Faculty E-mail Compose and send e-mails to faculty based on response rate11               |
| See Response Rates by Class View response rates for each class in the administration13         |
| See Response Rates by Date View response rates for all classes in the administration by date14 |
| Update Close Form Date Set closing date for student ratings15                                  |

#### Login to the Site

Each department designates a person(s) to oversee the administration of the department's online student ratings. This individual(s) should contact OIRA to gain access to the Online Student Ratings (SR) System Administrative Site.

The link to the Online Student Rating System Administrative Site is:

https://aaf-ratings.syr.edu/admin/.

Login using the passcode assigned to you by OIRA.

#### Login screen:

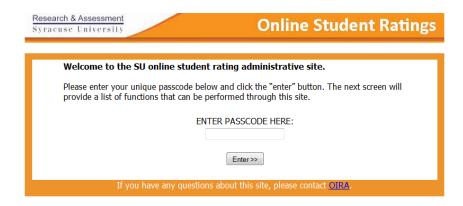

On the following screen, you will be asked to select your department and appropriate evaluation administration.

Note: There may be several department/administration options if your department administers midterm evaluations.

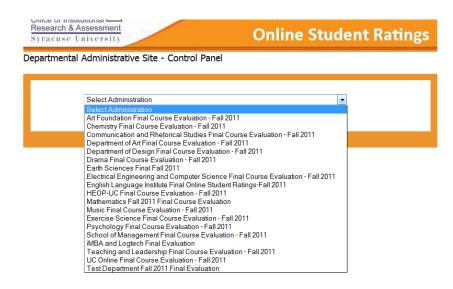

The following screen is the Departmental Administrative Menu or Control Panel. When you first login and select your department, you will be prompted to select the courses which will be evaluated for this semester/administration.

Click the "Select Classes to Evaluate" button.

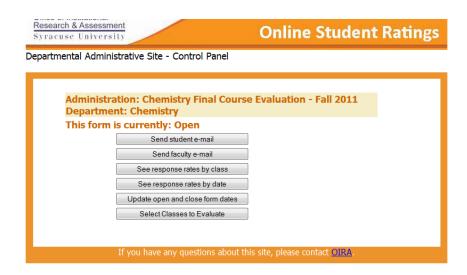

The following screen is the departmental ratings form selection screen. Here you will choose the forms to be used for this administration. You may review a form by clicking the gray box with the form name. Upon selecting a form you will then assign the classes to be evaluated using that form on the next screen.

Select a form by clicking the button next to the appropriate form and click the "Select classes to evaluate with this form" button.

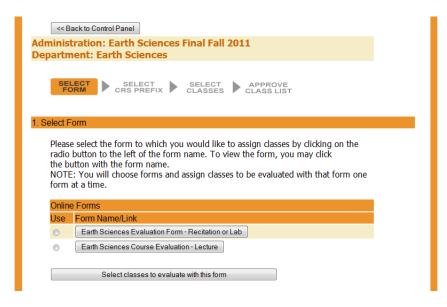

On the following screen, you will choose the course prefix (MAT, PSY, etc.) for the classes you would like to assign to the form you chose on the previous screen. The selected form name is noted in parentheses.

Select a course prefix and click the "View classes for this course prefix" button.

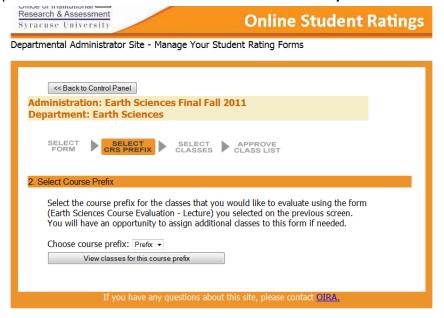

The following screen lists the classes for the selected course prefix. On this screen you will assign classes to the selected form. You may add classes by checking the box next to each course. You may add all of the courses by selecting the "add all" box and clicking the "update" button. Use the "remove all" box and "update" button to remove all added classes.

After you have added the appropriate course(s), click the "Evaluate these courses using this form" button at the bottom of the screen.

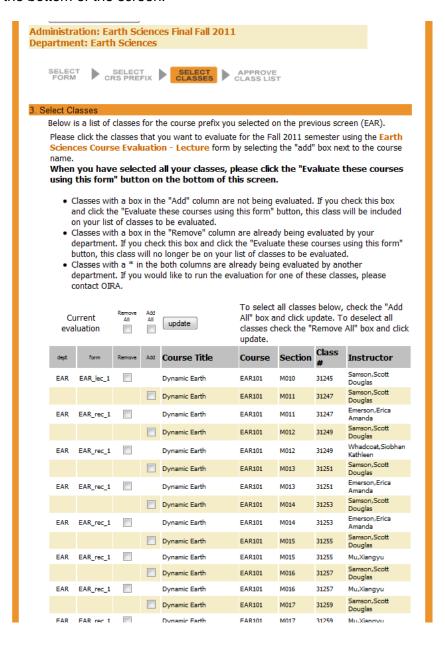

## **Online Student Rating System - Administrator Guide**

On the following confirmation screen, you will be able to review the courses you have selected to evaluate with the noted form.

If you need to add more classes using the current form, select "Yes, using this form."

- you will be taken back to the course prefix screen

If you need to add classes to a different form, select "Yes, using another form."

- you will be taken back to the form selection screen

If you are finished adding classes select, "No, I'm done adding classes."

- you will continue to the approve class list screen

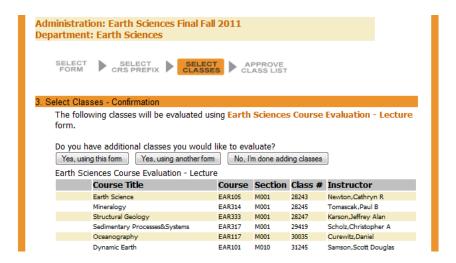

Below is the approve class list screen. You may review and approve your course list on this screen. If the list is complete and the appropriate forms have been assigned, you may proceed to administer your evaluation by clicking the "Approve class list" button. Note: Once you make this selection you will no longer be able to edit the class list. If there are changes to the class list needed, select the "Add more classes" button.

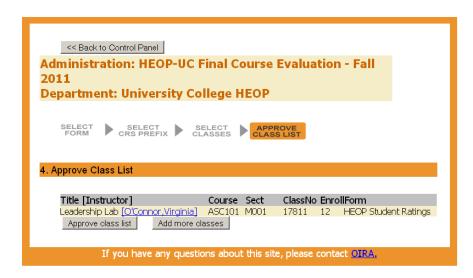

## **Administration Screen**

Below is the screen you will see after approving your class list. Here you will open and close the administration, monitor response rates, and send emails. Each of the functions is explained on the pages that follow.

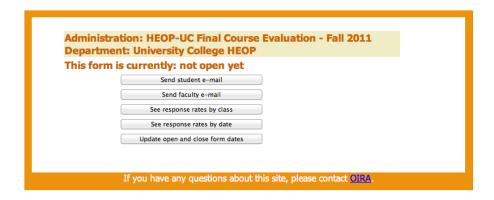

#### Send Student E-mail

You will need to send invitation e-mails to students letting them know that the form is available. This can be done from the administrative menu by clicking the first button, "Send student e-mail."

After you have finished customizing the student e-mail message, click "View E-mail" to preview the message's text. The e-mails will be delivered from e-mail addresses pulled from student records.

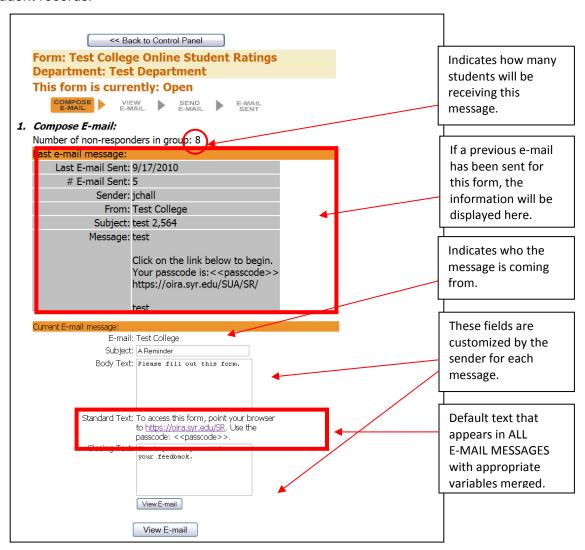

#### **Best Practices for Enhancing Student Response Rates**

- The department is able to craft the opening and closing paragraphs of the student invitation and reminder emails. Be sure to include some language addressing that student feedback is an important aspect of improving teaching, that you value their input, and thank them for their time.
- Be sensitive to students' daily schedules. It is quite likely that e-mails sent out early in the morning will get "buried." E-mails sent when the majority of students are up and functioning may have a greater impact. Later in the afternoon or into the evening are prime times to reach students.

After viewing the e-mail, you can either send it or go back to the previous screen to make changes.

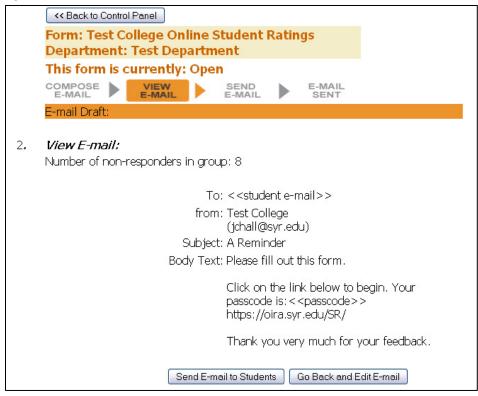

If you opt to send the e-mail, an alert will appear asking for a confirmation.

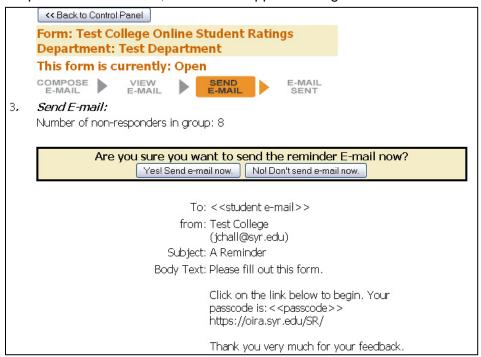

# Online Student Rating System - Administrator Guide

Once you select "Yes! Send e-mail now," a confirmation screen will appear to indicate that the e-mails have been sent.

<< Back to Control Panel

Form: Test College Online Student Ratings

Department: Test Department

This form is currently: Open

This e-mail has been sent to 8 student non-responders on 11/5/2010>

To: <<student e-mail>>

from: Test College

(jchall@syr.edu)

Subject: A Reminder

Body Text: Please fill out this form.

Click on the link below to begin. Your passcode

is:<<passcode>> https://oira.syr.edu/SR/

Thank you very much for your feedback.

You can return to the control panel by using the "<< Back to Control Panel" button in the upper left of the confirmation screen.

## **Best Practices for Enhancing Student Response Rates**

- Send an e-mail to faculty a few days before the invitation e-mail is scheduled to be sent to students. Suggest that faculty:
  - o Alert their students that a student rating e-mail is being sent to them in a few days. Indicate that it is coming from the department, not the instructor.
  - Encourage the students to complete the student rating online form. Explain to students why it is
    important to the instructor to get student feedback on teaching and learning. Most importantly,
    explain how the instructor uses student feedback to improve her/his teaching. Specific examples of
    changes they have made based on previous student feedback have a tremendous impact on students.

## Send Faculty E-mail

To send e-mail messages to faculty, click the "**Send faculty e-mail**" button in the Administrative Menu/Control Panel." This screen allows the user to select a response rate. Faculty with a class response rate equal to or below the selected response rate will be included on the e-mail roster.

If you want to email all instructors, click the "E-mail All Instructors" button.

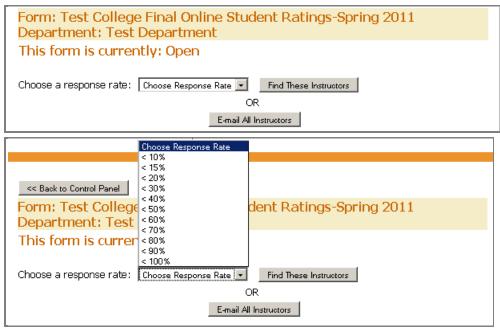

#### **Best Practices for Enhancing Student Response Rates**

- Send an initial e-mail alerting the faculty that students will receive invitations to complete their online evaluation forms. Ask faculty to announce that students will receive these invitations and that it is important for them complete their forms.
- Send e-mails to faculty, who are below a predetermined response rate, periodically throughout the process. It may be most impactful if sent a few days after the students' invitation e-mail and just prior to the sending of student reminder e-mails. These e-mails can be generated through the Online Student Rating System.

The resulting list of faculty, with response rates meeting your selection (or all instructors, if you clicked that button on the previous page), appears above the e-mail message. The box prior to each name is "CHECKED," however, if you prefer not to send a reminder message to a particular faculty member, uncheck the box.

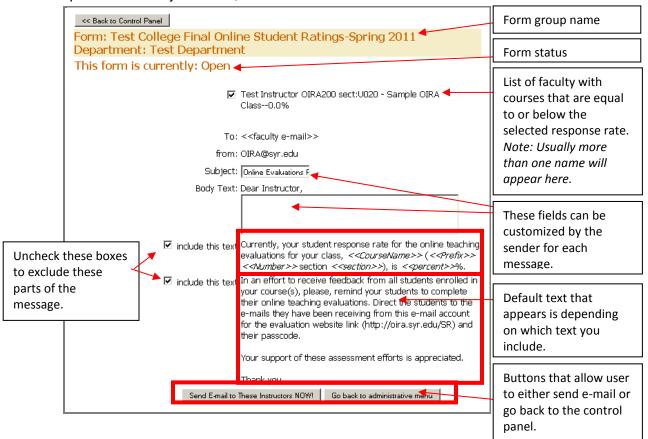

After the e-mail is sent, the following confirmation page is displayed.

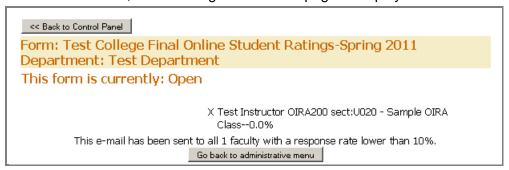

## See Response Rates by Class

To view a list of response rates for all classes included in the current administration, click the "See response rates by class" button in the Administrative Menu/Control Panel.

In addition to displaying response rates and class/instructor information, you can send individual e-mail messages to instructors by clicking on their name.

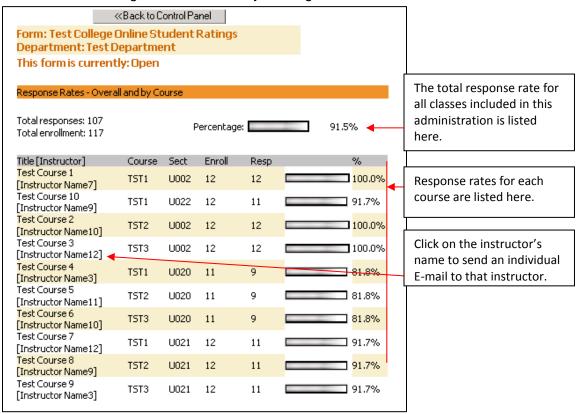

#### See Response Rates by Date

To view a list of response rates by date for all classes included in the current administration, click the "See response rates by date" button in the Administrative Menu/Control Panel. In addition to response rates by date, the number of e-mails sent on each date is displayed. Notice that increased response rates cluster around the dates that e-mails are sent.

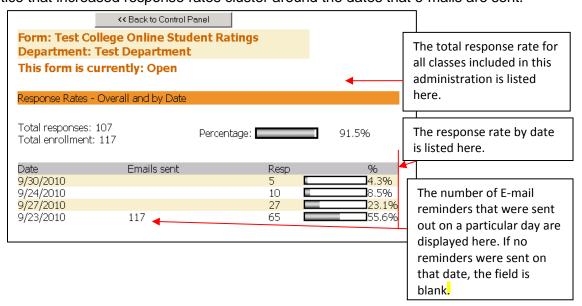

## **Best Practices for Enhancing Student Response Rates**

• Send reminder e-mails to students at approximately three day intervals (use the response rate pattern as a guide to determine when to send e-mails). Since you will not know which students have completed the rating form and which have not, thank students if they have completed the form and invite those who have not completed the form to provide feedback.

# **Update Open and Close Form Date**

The open/close status is always displayed at the top of the screen. To adjust these dates, click the "**Update open and close form**" button on the Administrative Menu/Control Panel.

The form opens at 12 a.m. on the open date and closes at 12 a.m. on the close date. Once the form is open, you will be able to send e-mail invitations to students and they will be able to access the evaluation form. Changes to open date and close date are saved by clicking the "**Update Dates**" button.

| << Back to Control Panel                                          |          |  |
|-------------------------------------------------------------------|----------|--|
| Form: Test College Student Ratings<br>Department: Test Department |          |  |
| This form is currently: Open                                      |          |  |
| Open Date: 5                                                      | /22/2010 |  |
| Close Date: 9                                                     | /2/2010  |  |
| Update Dates                                                      |          |  |

If you have any questions please contact Kathleen Powers at 443-5338 or <a href="mailto:kcpowe02@syr.edu">kcpowe02@syr.edu</a>. Thank you.